#### **Icon Editor Help**

#### **Drawing Tools**

#### **Selecting a Drawing Tool**

**Pencil** 

Lines

**Hollow Squares, Rectangles** 

Filled Squares, Rectangles

**Hollow Circles, Ellipses** 

Filled Circles, Ellipses

**Contiguous Brush Fill** 

**Color Substitute Brush Fill** 

Move/CopyTool

**Horizontal Flip** 

**Vertical Flip** 

**Rotate** 

**SnapShot** 

**Pencil Size** 

**Eraser** 

Selecting a Color

**Customizing Dithered Colors** 

**Extracting Icons from EXE and DLL FilesIntalling an Icon to Program Manager** 

Creating a New iconedit.ini file

File Menu

New

**Open** 

**Save** 

Save As

**Exit** 

**Edit Menu** 

**Undo** 

Copy to Clipboard

Paste from Clipboard

**Reset Dithere Colors** 

**Save Dithered Colors on Exit** 

**Reduce Form for Snapshot** 

## Pencil 💊

The pencil tool allows drawing on a pixel level. If the pencil size is (2x2), (3x3) or (4x4) then the pixel size increases accordingly. Icons have a resolution of (32x32) pixels. With a brushsize of (1x1) you can draw 32 pixels horizontally and 32 pixels vertically.

### To draw a pixel:

- 1. Select the pencil tool if it is not already selected. The tool indicator displays the currently selected tool.
- 2. Place the mouse cursor over the **editing area** and click the **left mouse button**.

## Lines

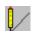

- 1. The line tool allows drawing of straight lines. The width of the lines varies according to the pencil size (1x1, 2x2, 3x3, or 4x4).
- 2. To draw a straight line:
- 3. Select the pencil line if it is not already selected. The tool indicator displays the currently selected tool.
- 4. Place the mouse cursor over the **editing area**.
- 5. Press and hold the **left mouse button**. This anchors the beginning point of the line.
- 6. Drag the mouse to the entend the line as desired.
- 7. Release the **left mouse button**.

# Hollow Squares and Rectangles

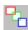

This tool allows drawing of hollow squares and rectangles. The width of the edges of these shapes vary according to the pencil size (1x1, 2x2, 3x3, or 4x4).

To draw a square or rectangle:

- Select the hollow square and rectangle tool if it is not already selected. The tool 1. indicator displays the currently selected tool.
- Place the mouse cursor over the editing area. 2.
- 3. Press and hold the **left mouse button**. This anchors the top left corner of the box.
- 4. Drag the mouse to shape the box as desired.
- 5. Release the **left mouse button**.

# Filled Squares and Rectangles

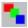

This tool allows drawing of filled squares and rectangles.

To draw a filled square or rectangle:

- Select the filled square and rectangle tool if it is not already selected. The tool indicator 1. displays the currently selected tool.
- Place the mouse cursor over the editing area. 2.
- Press and hold the **left mouse button**. This anchors the top left corner of the box. 3.
- Drag the mouse to shape the box as desired. 4.
- 5. Release the **left mouse button**.

# Hollow Circles and Ellipses

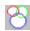

This tool allows drawing of hollow circles and ellipses. The width of the edges of these shapes vary according to the pencil size (1x1, 2x2 3x3, or 4x4).

### To draw a circle or ellipse:

- Select the hollow circle and ellipse tool if it is not already selected. The tool indicator 1. displays the currently selected tool.
- Place the mouse cursor over the editing area. 2.
- 3. Press and hold the **left mouse button**. This anchors the center of the circle.
- 4. Drag the mouse to shape the circle or ellipse as desired.
- 5. Release the **left mouse button**.

# Filled Circles and Ellipses

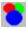

This tool allows drawing of filled circles and ellipses.

To draw a filled circle or ellipse:

- Select the filled circle and ellipse tool if it is not already selected. The tool indicator 1. displays the currently selected tool.
- 2. Place the mouse cursor over the editing area.
- 3. Press and hold the **left mouse button**. This anchors the center of the circle.
- Drag the mouse to shape the circle or ellipse as desired. 4.
- 5. Release the **left mouse button**.

# Contiguous Brush Fill

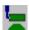

This tool allows filling of a **contiguous area** such as a rectangle or a circle.

## To Fill a Contiguous Area

- Select the **contiguous brush fill tool** if it is not already selected. The tool indicator displays the currently selected tool.
- Place the mouse cursor **inside** the area to fill. 2.
- 3. Click the **left mouse button**.

## Color Substitute Brush Fill

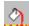

This tool allows the substitution of a color on the icon being edited, with another color of your choice.

### To substitute a color:

- Select the substitute brush fill tool if it is not already selected. The tool indicator displays the currently selected tool.
- Select a **solid color** in the color palette area. 2.
- Place the mouse cursor over the pixel in the editing area whose color you wish to 3. substitute.
- 4. Click the **left mouse button**.

# Move/Copy Tool

This tool allows you to **move or copy** a selected object within the **editing area** 

To move or copy an object, follow the procedure listed below.

- 1. Select the move tool if it is not already selected. The tool indicator displays the currently selected tool.
- 2. Press the **left mouse button** and draw a rectangle around the object you wish to move, and then release the left mouse button. You have just drawn a **selection rectangle.**
- 3. Place the mouse cursor inside the **selection rectangle**, and press the **left mouse button**.

#### Move

4. Drag the **selection rectangle** to the new location you wish to move the selected object.

#### Copy

- . Press the **Shift key** and drag the **selection rectangle** to the destination location.
- . Release the **left mouse button**.
- To complete the move or copy, position the mouse cursor anywhere outside the **selection** rectangle and click the **left mouse button**.

## Horizontal Flip

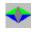

This command produces a mirror image in the horizontal direction of the **entire icon** or a selected part of the icon. Left becomes right and right becomes left. To cancel the effect of a Horizontal Flip, click the Horizontal Flip command again, or click the <u>Undo</u> command.

### To flip the entire icon

If the Horizontal Flip tool is not already selected, select it. Subsequent clicks of this tool flips the entire icon.

#### To flip a selected area of the icon.

- 1. If the **Horizontal Flip** tool is not already selected, select it.
- With the mouse cursor over the editing area, press the left mouse button and draw a 2. selection box around the area you wish to flip.
- 3. Click the **Horizontal Tool** to flip the selected area.
- 4. To complete the move, position the mouse cursor anywhere in the editing area and click the left mouse button.

## Vertical Flip

This command produces a mirror image in the vertical direction of the **entire icon** or a **selected part** of the icon. Bottom becomes top and top becomes bottom. To cancel the effect of a Vertical Flip, click the Vertical Flip command again, or click the **Undo** command.

#### To flip the entire icon

1. If the **Vertical Flip** tool is not already selected, select it. Subsequent clicks of this tool flips the entire icon.

#### To flip a selected area of the icon.

- 1. If the **Vertical Flip** tool is not already selected, select it.
- 2. With the mouse cursor over the <u>editing area</u>, press the <u>left mouse button</u> and draw a selection box around the area you wish to flip.
- 3. Click the **Vertical Tool** to flip the selected area.
- 4. To complete the move, position the mouse cursor anywhere in the **editing area** and click the **left mouse button.**

## Rotate 📮

This command rotates the **entire icon**, or a **square selected part** of the icon 90 degrees to the right. To cancel the effect of the rotate command click the <u>Undo</u> command or click the Rotate command three more consecutive times.

#### To rotate the entire icon

1. If the **Rotate** tool is not already selected, select it. Subsequent clicks of this tool rotates the entire icon.

#### To rotate a selected area of the icon.

- 1. If the **Rotate** tool is not already selected, select it.
- 2. With the mouse cursor over the <u>editing area</u>, press the <u>left mouse button</u> and draw a selection box around the area you wish to flip. As you draw a selection rectangle you will notice that the selected area is always **square**.
- 3. Click the **Rotate Tool** to rotate the **selected area**.
- 4. To complete the move, position the mouse cursor anywhere outside the **selected area** and click the **left mouse button.**

## SnapShot 🔯

This command enables you to take a picture of **Any Area** on the **Windows Desktop**. Since the Icon Editor covers almost the entire desktop, a command in the **Edit Menu** enables you to reduce the Icon Editor area during a **Snapshot**. To enable it simply open the **Edit Menu** and click the **Reduce Form for Snapshot** command.

To take a **SnapShot** perform the following steps.

- 1. With the **Left Mouse Button** click on the **SnapShot** tool, even if it is already selected.
- 2. Move the Mouse Cursor over the area of the Windows Desktop you wish to SnapShot.
- 3. Click the **Left Mouse Button**, or press the Enter key.

To restore the previous image click the **UNDO** command.

## Edit Area

The area where the icon is actually drawn. With the aid of the mouse pixels, lines, boxes, and circles are drawn directly on the edit area.

## **Pencil Size**

The following pencil sizes, in pixels, are available.

- 1. 1x1
- 2. 2x2
- 3. 3x3 4. 4x4

#### **Eraser**

For colors other than **white**, the eraser behaves like the pencil. You can draw in the **editing area** from (1x1) to a (4x4) pixel size. With a **white** eraser you can make transparent any area of the icon. Transparent areas of an icon are easily detectable on the **windows desktop** when you **drag** the icon to a new location. While being **dragged**, objects behind the icon are visible. The size of the eraser corresponds to the pencil size selected.

To activate the eraser, press the **right mouse button** and move the mouse over the areas you wish to erase. When erasing is complete release the **right mouse button**.

To select the color of the eraser, place the mouse cursor over the desired color, in the **color palette area**, and press the **right mouse button**.

## Copy to Clipboard

This command copies the currently displayed icon to the windows clipboard. This command is normally used to transfer an icon to another Windows application, such as CorelDraw! or Excel for Windows. It can also be used to temporarily store an icon.

## Paste from Clipboard

This command copies the contents of the Windows clipboard onto the **editing area**. This command is very useful if you previously used the clipboard to temporarily store an icon.

**Note:** This command will only be useful if the current contents of the clipboard is an icon or a bitmap.

## **Reset Dithered Colors**

| Excecuting this command reset all (16) dithered colors to their internal defaults |
|-----------------------------------------------------------------------------------|
|-----------------------------------------------------------------------------------|

#### **Save Dithered Colors on Exit**

Setting this option will save the changes youve made to the dithered colors (if any) to a file called **iconedit.ini** when you exit the program.

If youve customized the dithered color palette and you do not want these changes to appear the next time you start the Icon Editor, clear this option.

**Tip:** To save the dithered colors to the **iconedit.ini** file without exiting the Icon Editor, execute the **File**|**Exit** command while pressing the **shift key**. This is the same technique used by **Program Manager** and **File Manager** to save system options without exiting these programs.

## Reduce Form for Snapshot

Setting this option will cause the Icon Editor program space to reduce in size during a <u>desktop</u> <u>snapshot</u>. Clearing this option **not** reduce the Icon Editor program space during a <u>desktop</u> <u>snapshot</u>.

### Undo

Use the **Undo** command to undo your previous drawing action. For example, if you've just drawn a circle using the **Filled or Hollow Circle tool**, you can restore your previous icon image by clicking the **Undo** command. You can also Undo the results of a Move command with the **Undo** command.

## **Selecting a Drawing Tool**

To select a drawing tool place the **mouse cursor** over the desired tool and press the **left mouse button**. The seleted tool is displayed in the top left corner of the screen.

#### **Extracting Icons from EXE and DLL Files**

As well as editing regular <u>icons files</u> this program enables you to extract icons from Windows <u>EXE</u> program files, and some Windows Dynamic Link Libraries (files with the extension <u>DLL</u>). Two files included with Windows 3.1 each contain many icons. They are:

C:\WINDOWS\PROGMAN.EXE C:\WINDOWS\MORICONS.DLL

If you are using the **Compuserve Windows Information Manager (WINCIM)**, the **EXE** file **WINCIM.EXE** also contains many icons.

#### To extract these icons perform the following steps.

- 1. Execute the **File Open** command and specify a **file type** with extension **EXE** or **DLL**
- 2. Change the default directory to the **WINDOWS** directory.
- 3. Select the **PROGMAN.EXE** file or the **MORICONS.DLL** file depending on which **file extension** you selected.
- 4. This will open the selected file and extract all available icons. The icons will appear in a **grid** with 7 columns and a variable number of rows. If the number of available icons exceeds what is visible on the screen, a **scroll bar** will automatically appear on the right side of the grid. Use the **scroll bar** to scroll up or down the grid to see more icons.

#### To select an icon for editing do the following

- 5. Click on the icon you wish to select.
- 6. Drag the icon to the editing region, or double click on the desired icon in the grid.

#### To cancel selection of an icon do the following

Click the Undo button.

## Icon files

Files which contain a single icon. An icon file should always have the extension ICO.

## **DLL Files**

Files which **may** contain icons. Windows 3.1 comes with a file named **C:\WINDOWS\ MORICON.DLL**. This file contains 106 icons which are available to windows users.

## **EXE Files**

Windows executable files which always contain at least (1) icon..One Windows EXE file which contains (46) icons is C:\WINDOWS\PROGMAN.EXE. In general if you know the location of a specific Windows program you can extract its icon(s) and modify it.

| New   |  |
|-------|--|
| 11011 |  |

This command clears the editing area to begin drawing a new icon. If the icon currently being edited requires saving you are prompted to do so via the **Save As** dialog box.

## Open

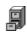

This command displays the Open Icon dialog box and permits you to open a new icon for editing. If the icon currently being edited requires saving you are prompted to do so via the **Save As** dialog box. The Icon Editor permits opening of the following files.

- 1. Regular Icon Files (Files with the **ICO** extension)
- 2. C:\WINDOWS\MORICONS.DLL
- 3. C:\WINDOWS\PROGMAN.EXE
- 4. Any Windows EXE file

For more information see the section on extracting icons from **DLL** and **Windows EXE** files.

## Save 🔲

This command saves the currently open icon file if one exists. The previous icon file is overwritten with the icon image currently being edited. If no icon file is currently open, then the <u>Save As</u> dialog box is displayed, permitting you to create a new icon file. By default icon files are given the <u>ICO</u> extension.

## Save As

This command saves the currently open icon file, if one exists, under a new file name. The Save As dialog box is displayed permitting you to specify a new icon file name.

## Exit

This command exits the Icon Editor and returns you to Program Manager. If the icon currently being edited requires saving, you are prompted to do so via the **Save As** dialog box.

### **Selecting a Color**

For outlining tools, such as the **pencil** and **hollow shapes**, (16) solid colors are available. For filled shapes and the **contiguous brush fill tool**, (32) **colors** are available, (16) solid colors and (16) dithered colors.. To set the color for the drawing tools, place the **mouse cursor** over the desired color, in the **color pallete area**, and press the **left mouse button**.

For the **Eraser** (16) solid colors are available. To set the color for the **Eraser** place the **mouse** cursor over the desired color, in the color palette area, and press the right mouse button.

### **Customizing Dithered Colors**

In the color palette you can customize the (16) dithered colors to any color you want. Dithered colors are customized by using the (3) horizontal scroll bars located underneath the color palette. The scroll bars work as follows.

Scroll Bar (1) Controls the intensity of the color RED.

Scroll Bar (2) Controls the intensity of the color GREEN.

Scroll Bar (3) Controls the intensity of the color BLUE.

To change a dithered color do the following.

- 1. Place the mouse cursor over the dithered color to change and click the left mouse button.
- 2. Using the scroll bars, vary the intensity for RED, GREEN, and BLUE until the color you want is shown.

#### **Installing Icons to Program Manager**

The Icon Editor will install the following icons.

- Icon being edited with a filename assigned to it.
  - 1. Click on the picture displaying the actual size of the icon being edited. (to the right of the save button)
  - 2. Open the **Filemenu** and click on the **Install Icon** command.

A dialog box will appear with instruction on how to proceed.

- 3. Switch **<alt tab>** to Program Manager and click on the Icon you wish to replace.
- 4. Switch back **<alt tab>** to the Icon Editor and click the **Ok** button. To cancel the command click on the **Cancel** button.
- Icon from the Icon Grid.
  - 1. Extract icons from an EXE or DLL file. See Extracting Icons from EXE and DLL Files
  - 2. Click on the icon in the grid you wish to install.
  - 3. Open the Filemenu and click on the Install Icon command. A dialog box will appear with instruction on how to proceed.
  - 4. Switch **<alt tab>** to **Program Manager** and click on the Icon you wish to replace.
  - 5. Switch back **alt tab** to the Icon Editor and click the **Ok** button. To cancel the command click on the **Cancel** button.

#### Creating a New iconedit.ini file

If the iconedit.ini file should ever become corrupted or you accidently delete it, creating a new one is easy. Just follow the procedure listed below.

- 1. Open the **Notepad** file editor which comes with Windows 3.1, or an equivalent **ascii file editor**.
- 2. Press **<enter>** to create a file of (1) character in length. This is necessary because **Notepad** will not allow you to save a file of zero length.
- 3. Save the file as **iconedit.ini** in the **same directory where the Icon Editor** is located.
- 4. Start the **Icon Editor,** if it is not already running, and execute the **Edit** | **Reset Dithered Colors** command.
- 5. **Set** the **Edit** | **Save Dithered Colors on Exit** command if necessary.